# Direktno termalni štampači ZD120

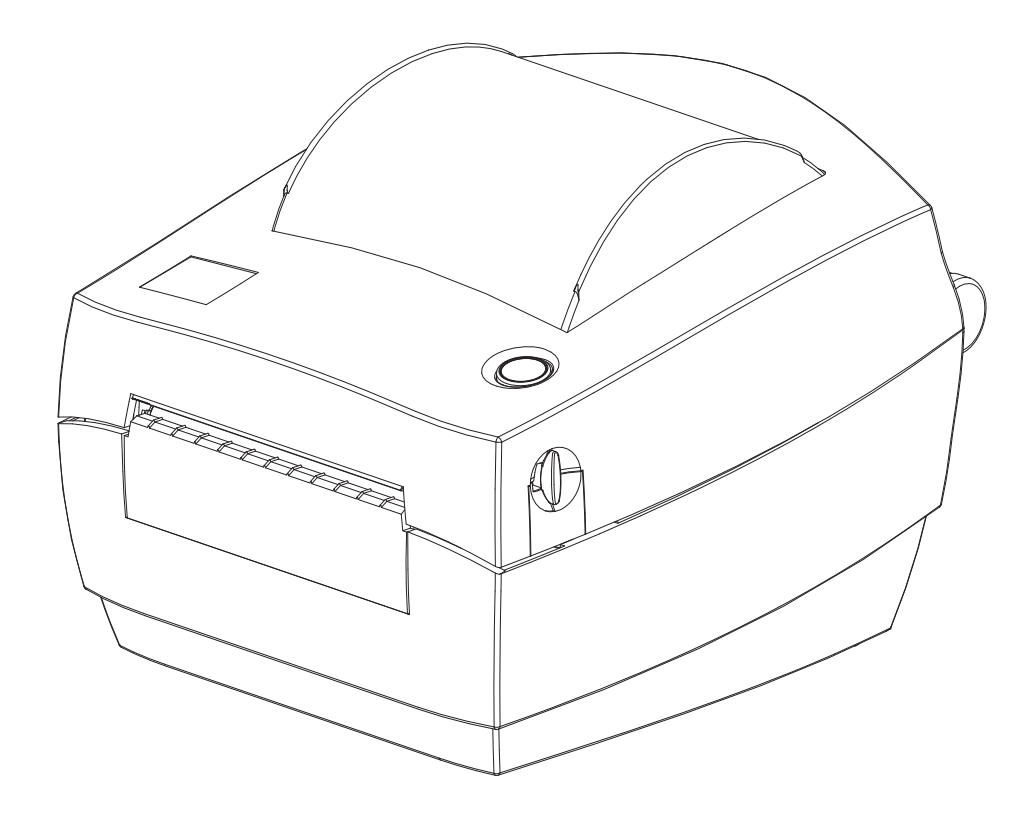

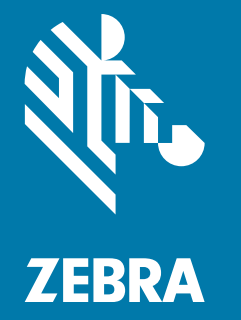

# Korisnički vodič

ZEBRA i stilizovana glava zebre јеsu zaštićeni žigovi kompanije Zebra Technologies Corporation, registrovani u mnogim jurisdikcijama širom sveta. Svi ostali zaštićeni žigovi vlasništvo su kompanija koje polažu pravo na njih. ©2019 Zebra Technologies Corporation i/ili njene podružnice. Sva prava zadržana.

Informacije u ovom dokumentu podležu izmenama bez obaveštenja. Softver opisan u ovom dokumentu pribavlja se prema ugovoru o licenciranju ili ugovoru o poverljivosti. Softver se može koristiti ili kopirati samo u skladu sa uslovima tih ugovora.

Više informacija o pravnim i vlasničkim izjavama potražite na veb lokacijama:

AUTORSKA PRAVA: [www.zebra.com/copyright](http://www.zebra.com/copyright) UGOVOR O LICENCIRANJU SA KRAJNJIM KORISNIKOM[: www.zebra.com/eula](http://www.zebra.com/eula) GARANCIJA: [www.zebra.com/warranty](http://www.zebra.com/warranty)

## <span id="page-1-1"></span><span id="page-1-0"></span>Uslovi korišćenja

### Izjava o vlasništvu

Ovaj priručnik sadrži vlasničke informacije korporacije Zebra Technologies i njenih podružnica ("Zebra Technologies"). One su namenjene isključivo za svrhe informisanja i za upotrebu od strane osoba koje rukuju opremom koja je ovde opisana i koje je održavaju. Takve informacije ne smeju da se koriste, reprodukuju ili objavljuju drugim licima u bilo koju svrhu, bez izričitog pisanog odobrenja kompanije Zebra Technologies.

#### <span id="page-1-2"></span>Poboljšanja proizvoda

Neprekidno poboljšavanje proizvoda predstavlja politiku korporacije Zebra Technologies. Sve specifikacije i dizajn podležu promenama bez obaveštenja.

### <span id="page-1-3"></span>Odricanje odgovornosti

Zebra Technologies preduzima korake kako bi omogućila ispravnost objavljenih tehnoloških specifikacija i priručnika; međutim, greške se dešavaju. Zebra Technologies zadržava pravo da ispravi takve greške i odriče se odgovornosti koja iz toga proističe.

## <span id="page-1-4"></span>Ograničenje odgovornosti

Ni u kom slučaju korporacija Zebra Technologies niti bilo ko drugi ko je uključen u kreiranje, proizvodnju ili dostavljanje pratećeg proizvoda (uključujući hardver i softver) neće biti odgovorni za bilo koje oštećenje (uključujući, bez ograničenja na, naknadna oštećenja koja obuhvataju gubitak poslovnog profita, prekid poslovanja ili gubitak poslovnih informacija) do kojeg dođe usled upotrebe ili kao rezultat upotrebe ili nemogućnosti upotrebe takvog proizvoda, čak i ako je korporacija Zebra Technologies bila obaveštena o mogućnosti takvih oštećenja. Neke nadležnosti ne dozvoljavaju isključivanje ili ograničavanje slučajnih ili posledičnih oštećenja, tako da se navedeno ograničenje ili odricanje odgovornosti možda ne odnosi na vas.

#### Datum izdavanja publikacije

October 2019

# <span id="page-2-0"></span>Osnovni podaci

## <span id="page-2-1"></span>Uvod

Ovaj vodič sadrži informacije o korišćenju Zebra proizvoda i dodatne opreme, ako je primenljivo. Koristite ovaj vodič da instalirate ove štampače, radite na njima i fizički ih podržite.

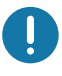

Važno • Ako imate problem sa opremom, obratite se globalnoj korisničkoj podršci kompanije Zebra za svoj region. Kontakt informacije su dostupne na lokaciji: [zebra.com/support.](http://www.zebra.com/support)

### <span id="page-2-2"></span>Drugi onlajn resursi koji su dostupni za podršku ovom štampaču uključuju sledeće:

- Video zapisi sa uputstvima
- ZD120 Linkovi stranica proizvoda za specifikacije štampača
- Zalihe, delovi i softverske veze za štampač
- Softver za dizajn nalepnica
- Windows upravljački programi za štampač
- Firmver štampača
- Baza znanja i kontakti za podršku
- Garancija štampača i linkovi za opravku

Koristite ove linkove da dođete do onlajn resursa za podršku štampaču:

• ZD120 štampač za nalepnice – [www.zebra.com/zd120-info](http://www.zebra.com/zd120-info) 

### <span id="page-3-0"></span>Zebra OneCare servis i podrška za štampače

U cilju maksimalne produktivnosti, možemo da pomognemo vašoj kompaniji da Zebra štampači budu povezani i spremni za posao. Pogledajte opise opcija za Zebra OneCare servis i podršku koje su dostupne za vaše štampače onlajn na ovom linku: [www.zebra.com/zebraonecare](http://www.zebra.com/zebraonecare)

#### <span id="page-3-1"></span>Servisne informacije

Ako imate problem sa opremom, obratite se globalnoj korisničkoj podršci kompanije Zebra za svoj region. Kontakt informacije su dostupne na lokaciji: [zebra.com/support](http://www.zebra.com/support).

Kada kontaktirate sa podrškom, pripremite sledeće informacije:

- Serijski broj jedinice
- Broj modela ili naziv proizvoda
- Tip softvera i broj verzije.

Zebra odgovara na pozive e-poštom, telefonom ili telefaksom u vremenskim rokovima utvrđenim u ugovoru o podršci.

Ako vaš problem ne može da reši korisnička podrška kompanije Zebra, možda ćete morati da vratite opremu na servisiranje i za to ćete dobiti posebna uputstva. Zebra nije odgovorna ni za kakvu štetu nastalu tokom isporuke ako nije korišćena odobrena kutija za isporuku. Neodgovarajuća isporuka jedinica može dovesti do poništavanja garancije.

Ako ste proizvod kompanije Zebra kupili od poslovnog partnera kompanije Zebra, obratite se za podršku tom poslovnom partneru.

# <span id="page-4-0"></span>Konvencije u dokumentu

U skupu dokumenata se koriste sledeće grafičke ikone. Ove ikone i njihovo povezano značenje opisani su ispod.

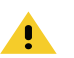

Oprez • U slučaju nepažnje, korisnik može da zadobije manje ili umerene povrede.

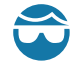

Oprez zbog moguće povrede oka • Ako se ne preduzmu mere predostrožnosti, moguća su oštećenja oka korisnika. PRIMER: Nosite zaštitu za oči kada postavljate ili uklanjate podloške, osigurače, sigurnosne prstenove, opruge i dugmad koja se montira. Oni su pod pritiskom i mogu da odskoče.

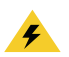

Oprez zbog mogućeg strujnog udara · Ako se ne preduzmu mere predostrožnosti, korisnik može da doživi električni udar. PRIMER: ISKLJUČITE štampač i iskopčajte ga iz struje pre nego što primenite sledeći postupak.

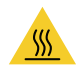

Oprez zbog vrele površine • Ako se ne preduzmu mere predostrožnosti, korisnik može da zadobije opekotine. PRIMER: Glava za štampanje može biti vrela, i može da izazove ozbiljne opekotine. Sačekajte da se glava za štampanje ohladi.

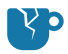

Oprez zbog oštećenja proizvoda • Ako se ne preduzmu mere predostrožnosti, proizvod može biti oštećen. PRIMER: Isključivanje računara bez pravilnog gašenja može da ošteti podatke na vašem čvrstom disku.

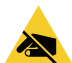

Oprez zbog elektrostatičkog pražnjenja · Ako se ne preduzmu mere predostrožnosti, elektronika proizvoda može biti oštećena elektrostatičkim pražnjenjem. PRIMER: Poštujte odgovarajuće mere za elektrostatičku bezbednost kada rukujete komponentama osetljivim na elektrostatički elektricitet, kao što su štampane ploče i glava za štampanje.

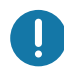

Važno • Ovaj tekst ukazuje na informacije koje su važne za korisnika. PRIMER: Pokrenite setup.exe datoteku proizvoda PRE povezivanja proizvoda na vaš štampač.

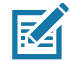

Napomena • Ovaj tekst ukazuje na dopunske informacije za korisnika koje nisu potrebne za obavljanje zadatka. PRIMER: Kompletne informacije o garanciji proizvoda potražite na zebra.com.

# <span id="page-5-0"></span>Sadržaj

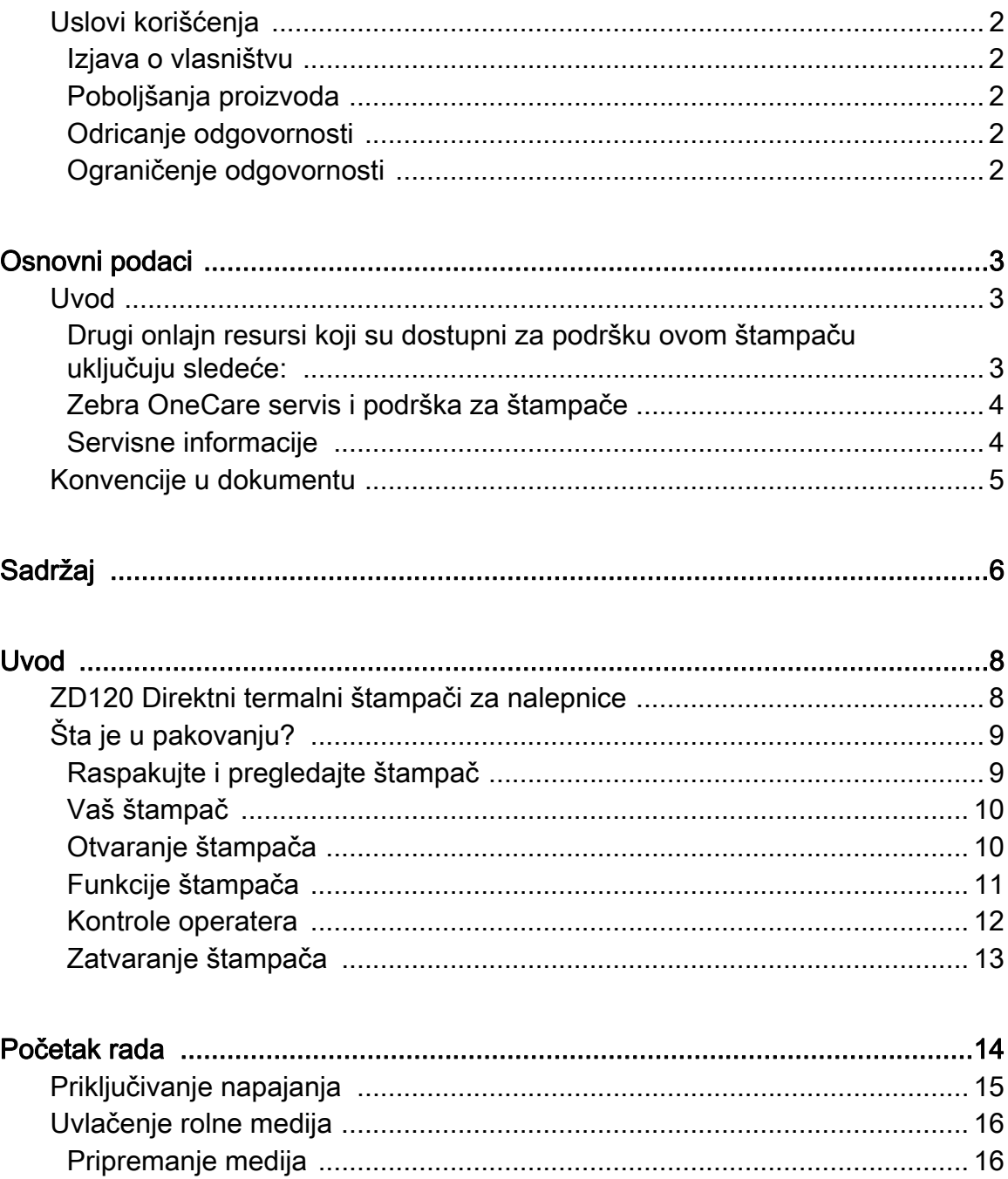

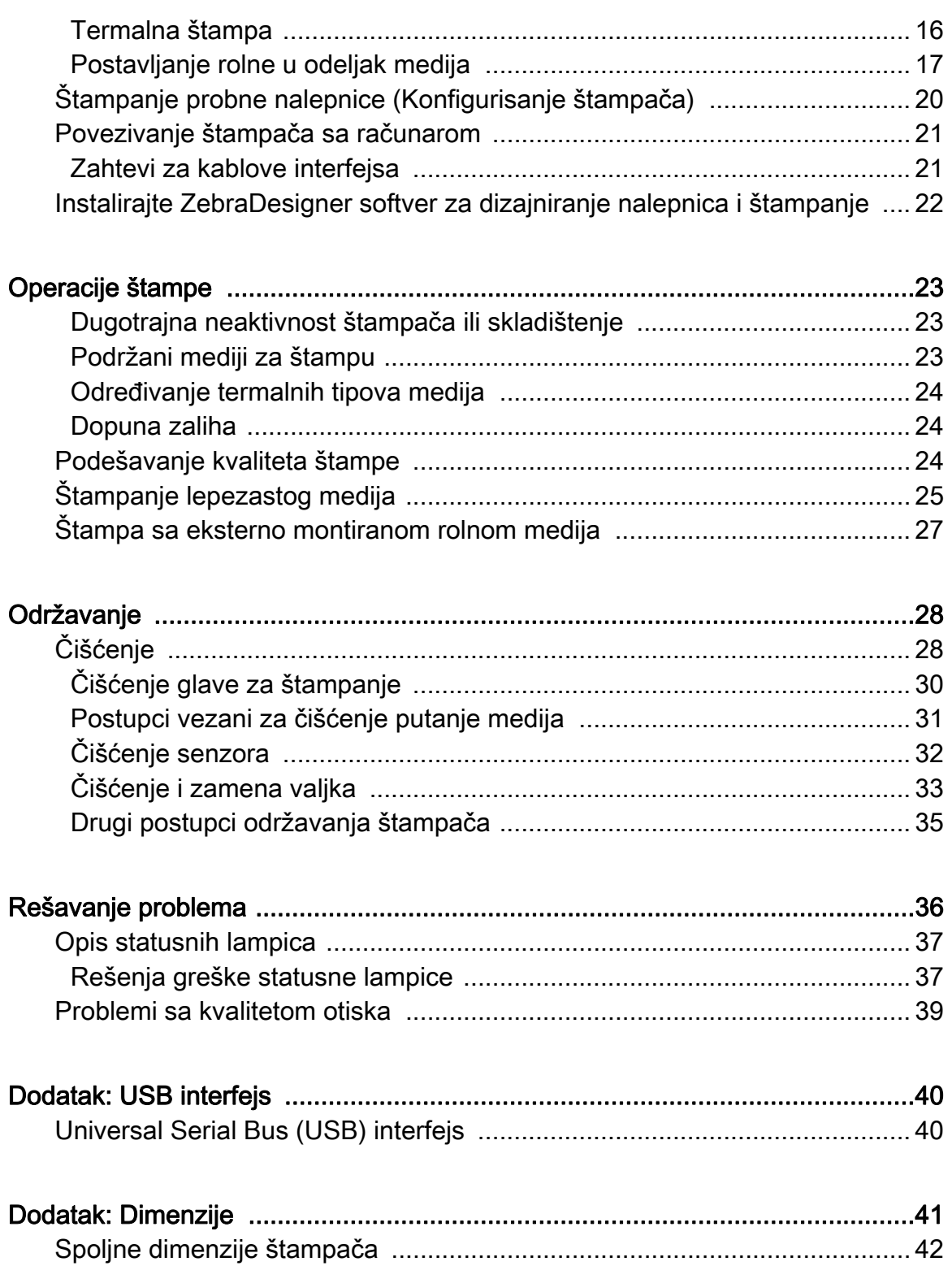

# <span id="page-7-0"></span>Uvod

Ovaj odeljak opisuje šta dobijate u pakovanju i pruža pregled funkcija štampača. Ovo uključuje postupke koji opisuju kako da otvorite i zatvorite štampač i prijavite bilo kakve probleme.

### <span id="page-7-1"></span>ZD120 Direktni termalni štampači za nalepnice

Zebra<sup>®</sup> ZD120 model predstavlja stone termalne štampače za nalepnice sa ulazom od 102 mm (4 inča). Štampači su projektovani tako da koriste ZebraDesigner upravljačke programe i softver za dizajniranje nalepnica na personalnim računarima sa Microsoft operativnim sistemima.

Funkcije ZD120 štampača:

- Štampači podržavaju brzine štampanja\* do 152,4 mm/s (milimetara u sekundi ili 6 ips – inča u sekundi).
- OpenAccess™ dizajn za pojednostavljeno učitavanje medija.
- Obojene kontrole operatera i vođice medija.
- Jednostavan rad štampača sa jednim dugmetom i statusnom lampicom.
- ZebraDesigner softver za dizajniranje nalepnica i upravljački programi štampača za Windows operativne sisteme.
- Podržava štancovane nalepnice širine od 50,8 mm do 102 mm (2 do 4 inča), pogledajte odeljak [Podržani mediji za štampu](#page-22-3)
- Rezolucija štampača 8 tačaka po milimetru (ili 203 tpi tačaka po inču).

Ovo korisničko uputstvo pruža sve informacije koje su Vam potrebne za rukovanje štampačem u svakodnevnom radu.

Vaš štampač, kada je povezan sa centralnim računarom, funkcioniše kao kompletan sistem za štampanje nalepnica.

# <span id="page-8-0"></span>Šta je u pakovanju?

Sačuvajte ambalažu i sav materijal od pakovanja u slučaju da je potrebno da kasnije pošaljete ili skladištite štampač. Nakon raspakivanja uverite se da imate sve delove. Pratite postupke za pregled štampača kako biste se upoznali sa njegovim delovima i mogli da pratite uputstva u ovoj knjižici.

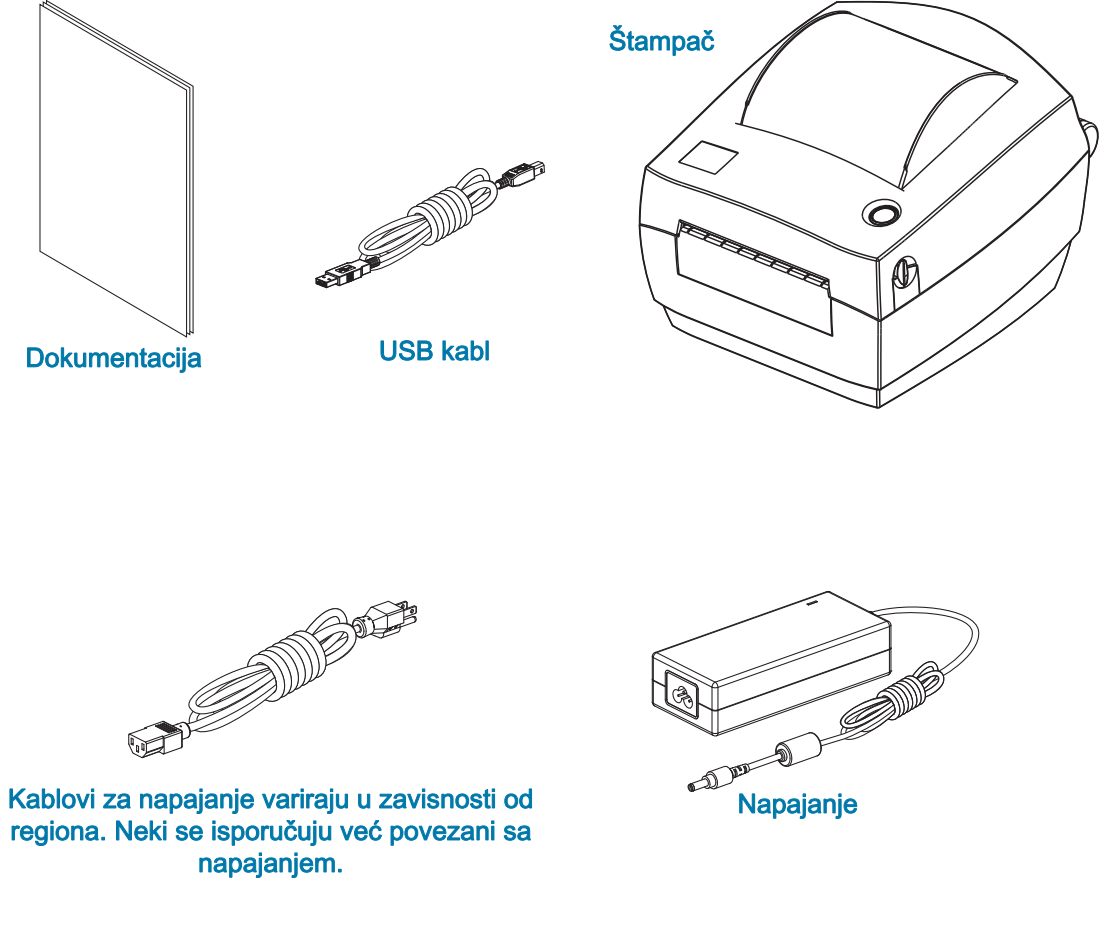

### <span id="page-8-1"></span>Raspakujte i pregledajte štampač

Kada dobijete štampač, odmah ga raspakujte i pregledajte ima li oštećenja od transporta.

- Sačuvajte sav materijal od pakovanja.
- Proverite da li ima oštećenja na spoljnim površinama.
- Otvorite štampač i pregledajte ima li oštećenja komponenti u odeljku za medije.

Ukoliko otkrijete oštećenja od transporta nakon pregleda:

- Odmah obavestite transportnu kompaniju i popunite izveštaj o oštećenju. Zebra Technologies Corporation nije odgovorna za bilo kakvo oštećenje štampača u toku transporta, i neće pokriti troškove popravke tog oštećenja u skladu sa svojim načelima garancije.
- Sačuvajte sav materijal od pakovanja radi pregleda od strane transportne kompanije.
- Obavestite Vašeg ovlašćenog Zebra® prodavca.

### <span id="page-9-0"></span>Vaš štampač

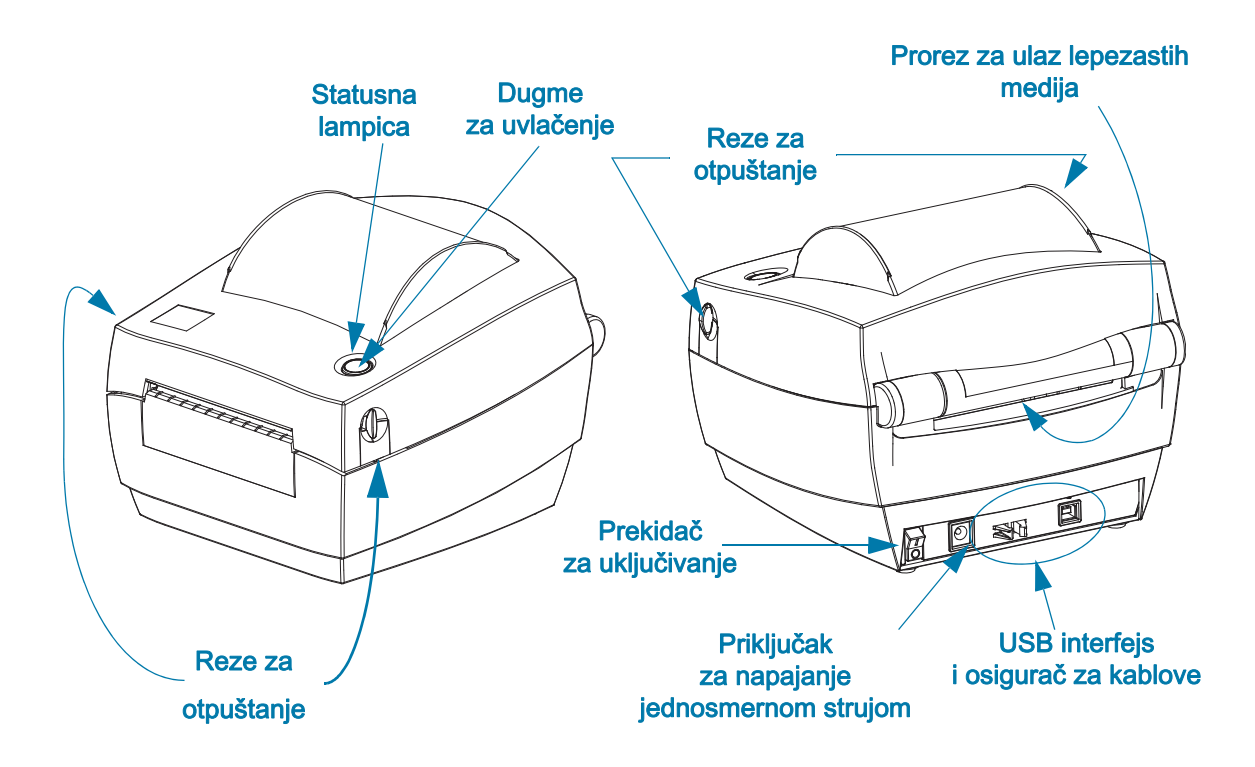

## <span id="page-9-1"></span>Otvaranje štampača

Da biste pristupili odeljku za medije, morate otvoriti štampač. Povucite oslobađajuće reze ka sebi i podignite poklopac. Proverite da li u odeljku za medije ima labavih ili oštećenih komponenti.

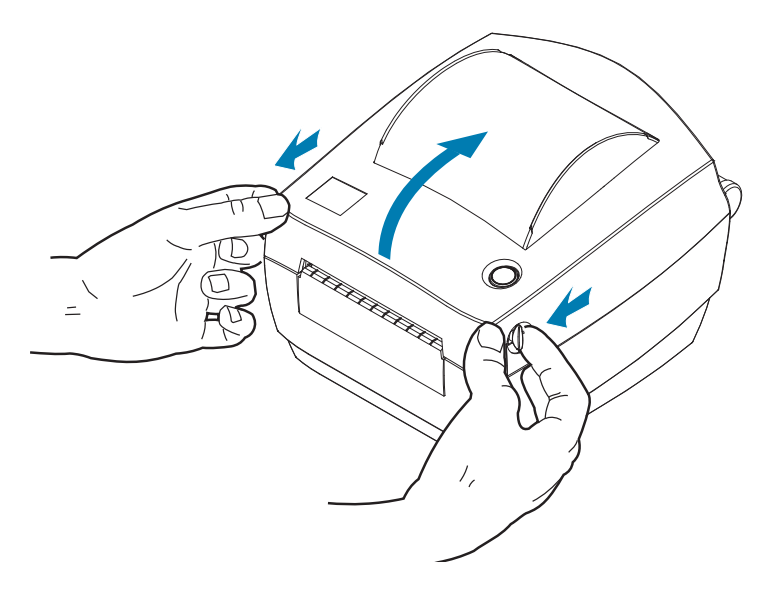

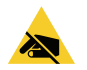

Pažnja, elektrostatičko pražnjenje • Pražnjenje elektrostatičke energije koja se akumulira na površini ljudskog tela ili drugim površinama može da ošteti ili uništi glavu za štampanje ili elektronske komponente koje se koriste u ovom uređaju. Morate poštovati postupke statičke bezbednosti kada radite sa glavom štampača ili elektronskim komponentama ispod gornjeg poklopca.

# Funkcije štampača

<span id="page-10-0"></span>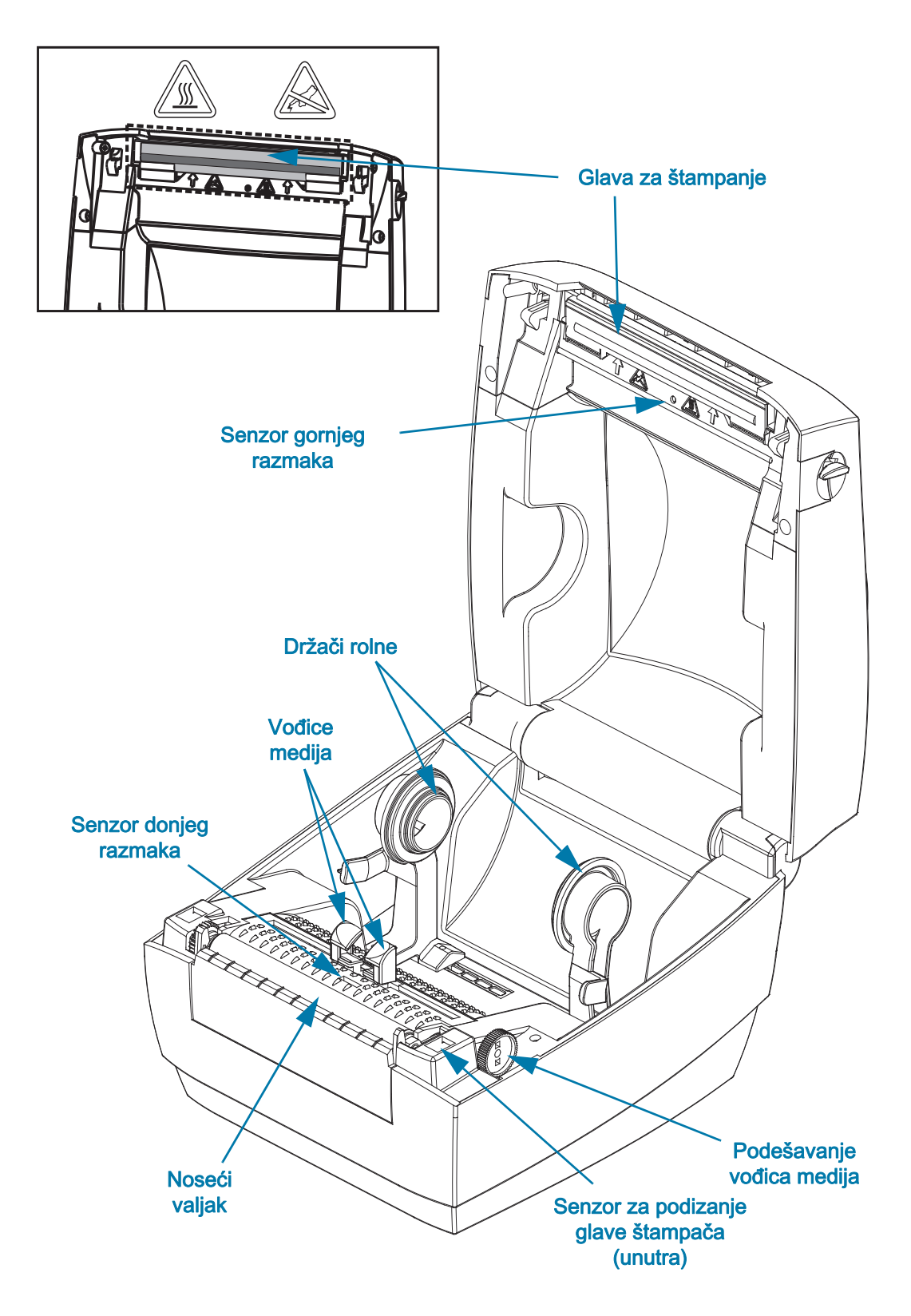

#### <span id="page-11-0"></span>Kontrole operatera

#### Prekidač za napajanje

• Pritisnite gore da UKLJUČITE ili dole da ISKLJUČITE štampač.

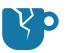

Opasnost od oštećenja proizvoda • Napajanje štampača treba isključiti pre povezivanja ili isključivanja kablova za komunikaciju i napajanje.

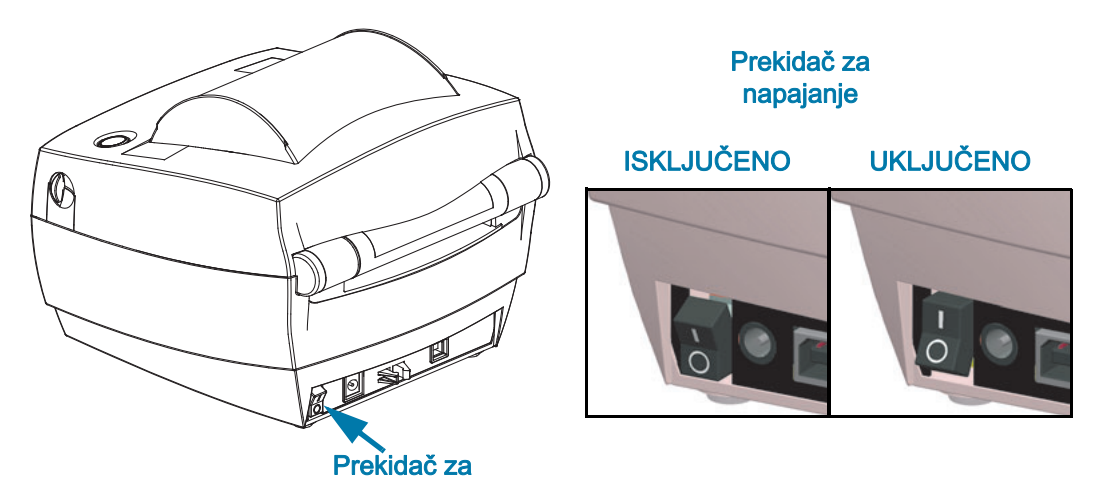

#### Dugme za uvlačenje

- Dodirnite jednom dugme za uvlačenje kako bi štampač uvukao jednu praznu nalepnicu.
- Pritisnite dugme za uvlačenje da biste izveli štampač iz stanja "pauze". Štampač je stavljen na "pauzu" od strane programske komande ili usled stanja greške.
- Pritisnite i zadržite dugme za uvlačenje sve dok LED prsten jednom ne trepne, a zatim ga oslobodite da biste odštampali konfiguraciju štampača.

#### Statusna lampica

• Statusna lampica, koja se nalazi na gornjem delu kućišta pored dugmeta za uvlačenje, funkcioniše kao indikator rada štampača (pogledajte odeljak [Opis statusnih lampica](#page-36-2)).

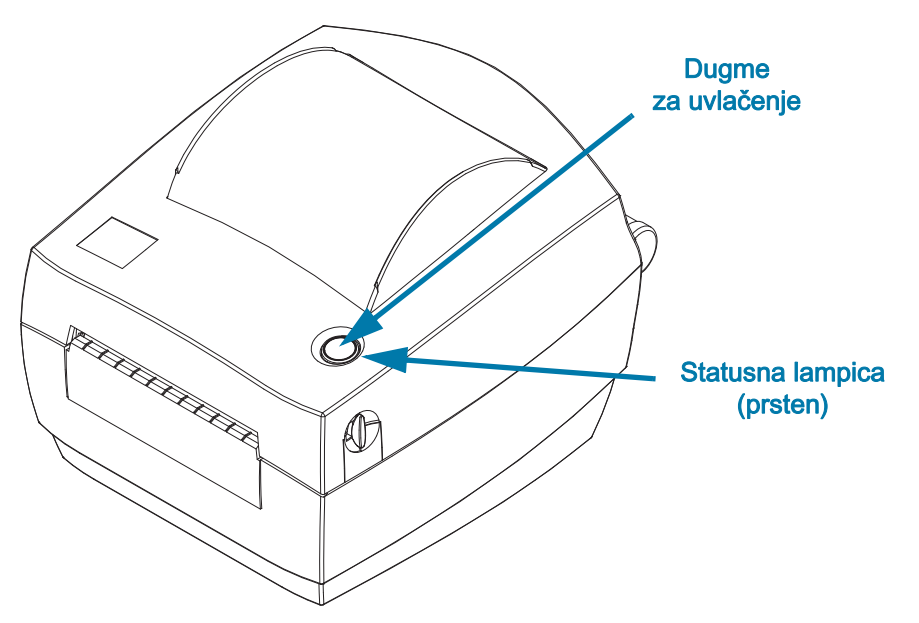

# <span id="page-12-0"></span>Zatvaranje štampača

1. Spustite gornji poklopac.

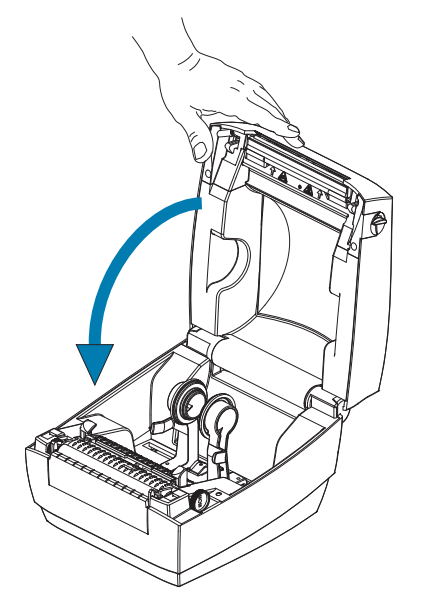

2. Pritiskajte na dole dok poklopac ne škljocne.

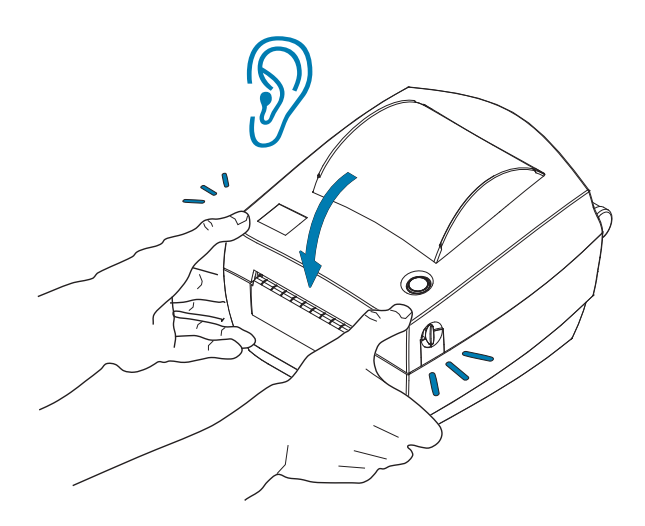

# <span id="page-13-0"></span>Početak rada

Ovaj odeljak opisuje kako da prvi put podesite Vaš štampač i koristite najčešće radne postupke za unos medija.

# <span id="page-14-0"></span>Priključivanje napajanja

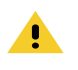

Pažnja • Nikada nemojte rukovati štampačem i električnim napajanjem u zoni gde se mogu pokvasiti. Može doći do ozbiljnih fizičkih povreda.

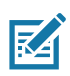

Napomena • Postavite štampač tako da možete lako rukovati kablom za napajanje u slučaju potrebe. Kod nekih postupaka za postavljanje ili rešavanje problema, od vas će se možda tražiti da isključite štampač iz struje. Odvojite kabl za napajanje od priključka za napajanje ili izvora naizmenične struje kako biste bili sigurni da u štampaču nema električne struje.

- 1. Priključite napajanje u priključak za napajanje jednosmernom strujom na štampaču.
- 2. Uključite kabl za napajanje naizmeničnom strujom u element za električno napajanje. U nekim okruženjima kabl za napajanje je već povezan.
- 3. Priključite drugi kraj kabla u odgovarajuću utičnicu sa izvorom naizmenične struje. Imajte u vidu da sam kraj kabla sa priključkom za utičnicu sa naizmeničnom strujom ne mora biti isti u svim regionima.
- 4. Lampica aktivnog napajanja će početi da svetli zelenom bojom ako je napajanje uključeno u utičnicu za naizmeničnu struju.

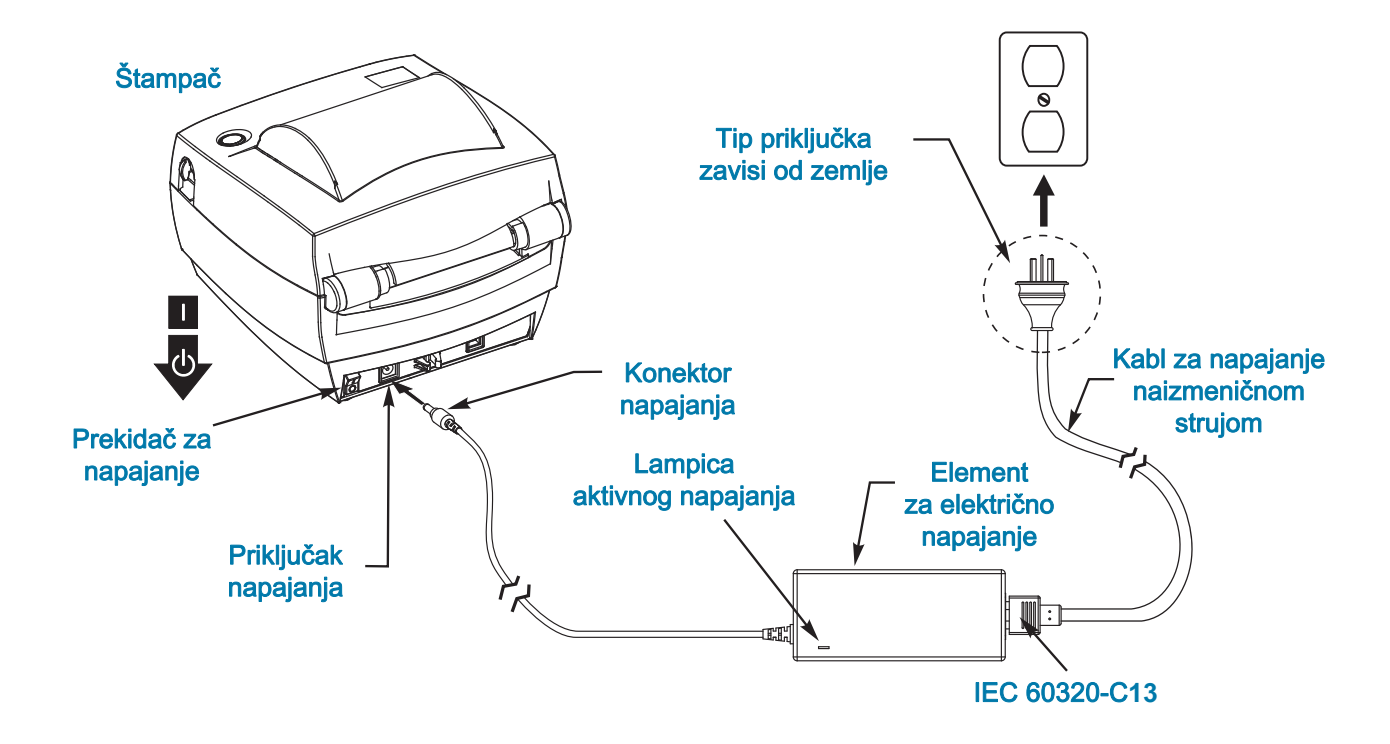

Važno • Obezbedite da se uvek koristi odgovarajući kabl za napajanje sa tri (3) kontakta i IEC 60320-C13 konektor. Ovi kablovi za napajanje moraju nositi važeću sertifikovanu oznaku zemlje u kojoj se proizvod koristi.

# <span id="page-15-3"></span><span id="page-15-0"></span>Uvlačenje rolne medija

Kada uvlačite medij, morate postaviti rolnu na držače medija.

Morate koristiti ispravan tip medija za tip štampe koji želite.

## <span id="page-15-1"></span>Pripremanje medija

Bilo da je Vaš medij na rolni namotan iznutra ili spolja, uvlačite ga u štampač na isti način.

• Uklonite spoljni omotač medija. Tokom transporta, rukovanja ili skladištenja, rolna može da se isprlja ili zapraši. Uklanjanjem spoljnog omotača medija izbegava se uvlačenje lepljivog ili prljavog medija između glave štampača i ploče.

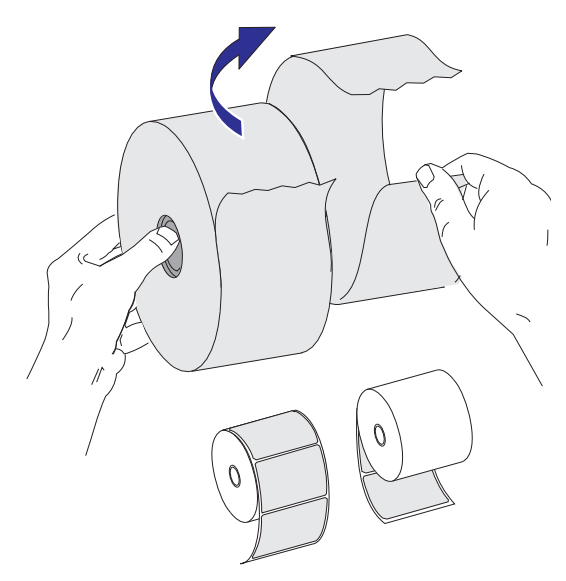

## Termalna štampa

<span id="page-15-2"></span>

Oprez • Glava za štampanje postaje vruća tokom štampanja. Da biste zaštitili glavu za štampanje od oštećenja i sprečili rizik od telesne povrede, izbegavajte da dodirujete glavu za štampanje. Koristite isključivo olovku za čišćenje da obavite održavanje glave štampača.

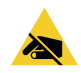

Pažnja, elektrostatičko pražnjenje • Pražnjenje elektrostatičke energije koja se akumulira na površini ljudskog tela ili drugim površinama može da ošteti ili uništi glavu za štampanje ili elektronske komponente koje se koriste u ovom uređaju. Morate poštovati postupke statičke bezbednosti kada radite sa glavom štampača ili elektronskim komponentama ispod gornjeg poklopca.

# <span id="page-16-0"></span>Postavljanje rolne u odeljak medija

- 1. Otvorite štampač. Ne zaboravite da morate da povučete oslobađajuće reze ka prednjem kraju štampača.
- 2. Otvorite vođice medija tako što ćete da okrenete dugme za podešavanje vođice za medij ka zadnjem delu štampača.

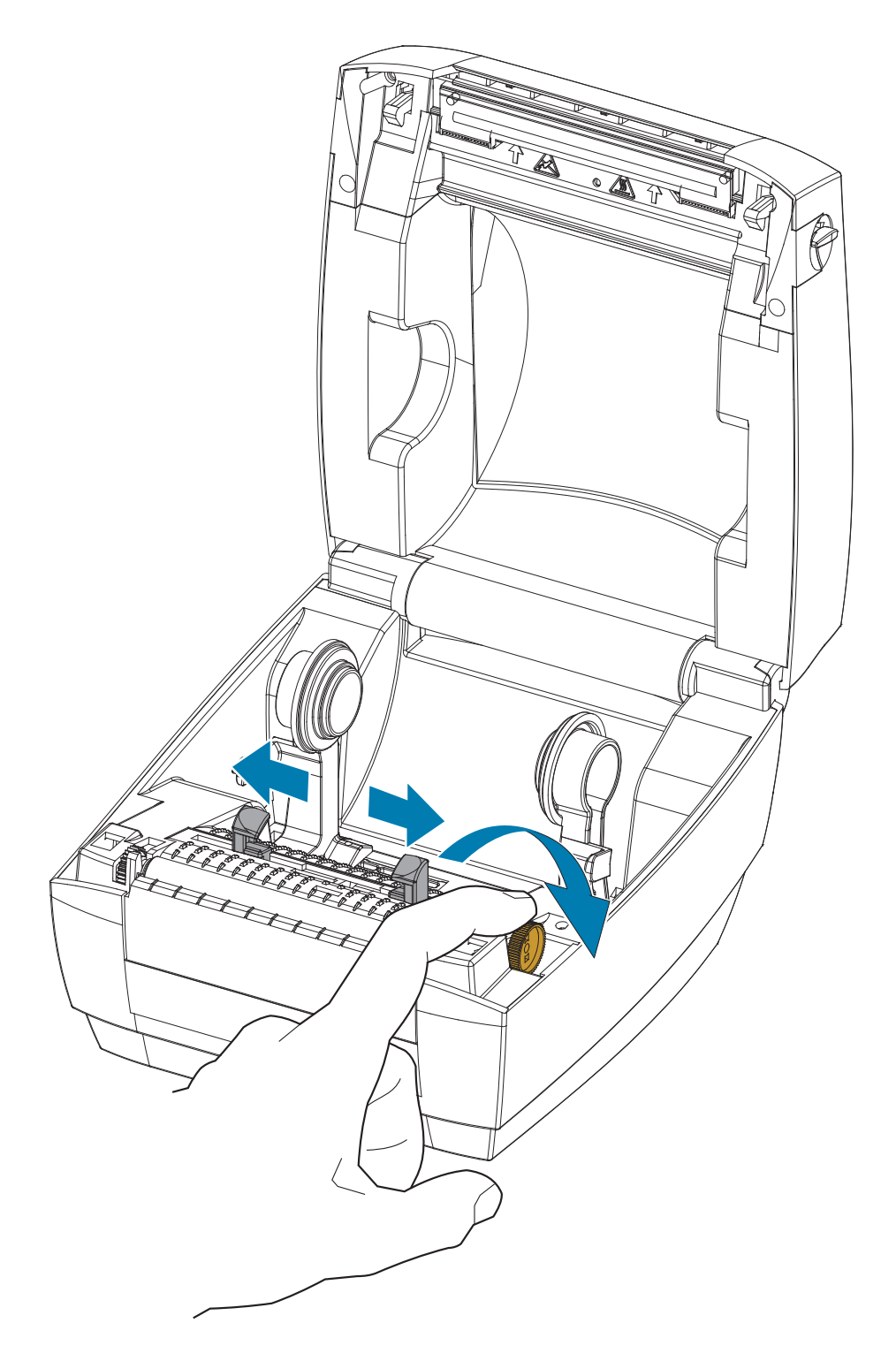

3. Povucite i otvorite držače rolne medija slobodnom rukom i postavite rolnu medija na držače rolne i otpustite. Usmerite rolnu medija tako da je površina za štampanje okrenuta na gore, za vreme prolaska preko nosećeg (navodećeg) valjka.

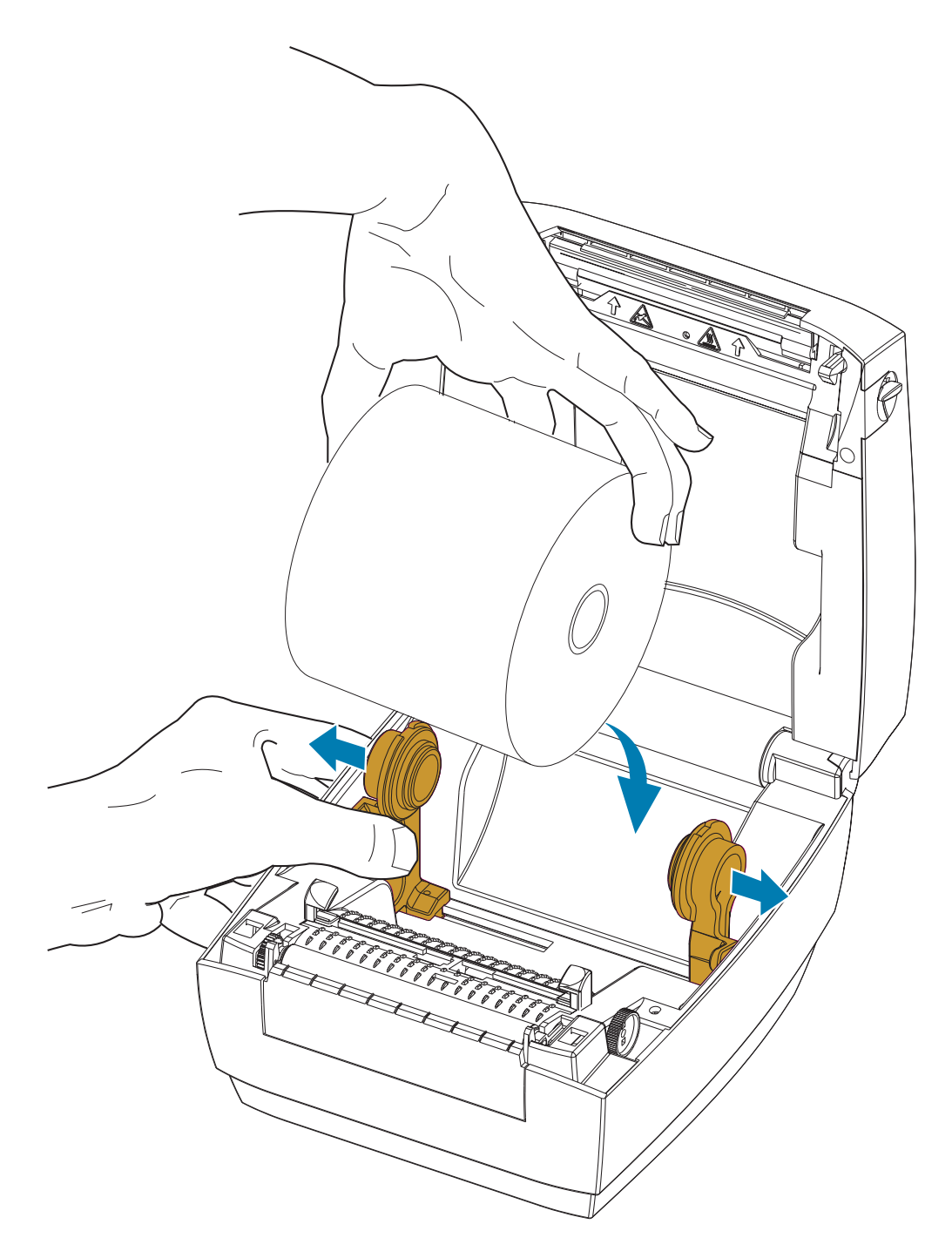

4. Povucite medij tako da izađe iz prednjeg dela štampača. Udenite medij pod vođice medija. Proverite da li se rolna okreće slobodno. Rolna ne sme da stoji na dnu odeljka medija. Proverite da li je površina za štampanje medija okrenuta na gore.

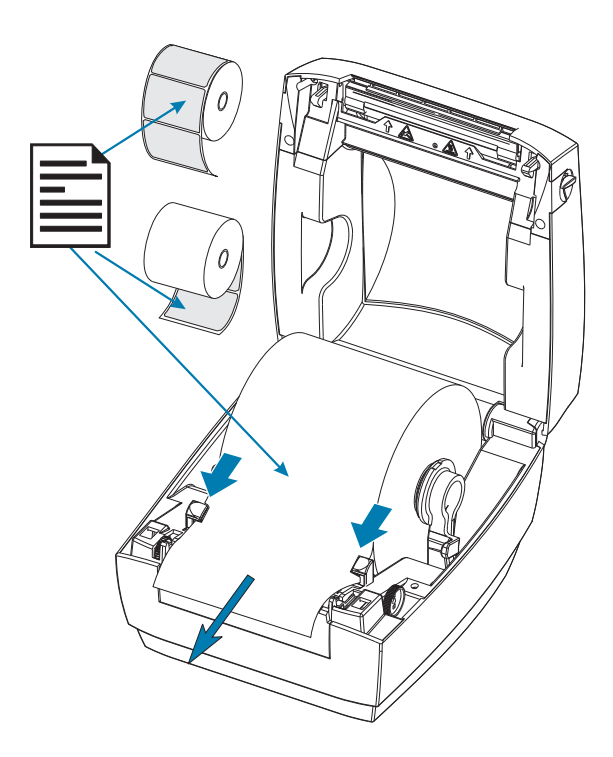

5. Zatvorite vođice medija okretanjem dugmeta za podešavanje vođica napred. One treba samo da dodiruju, ali ne ograničavaju ivice medija.

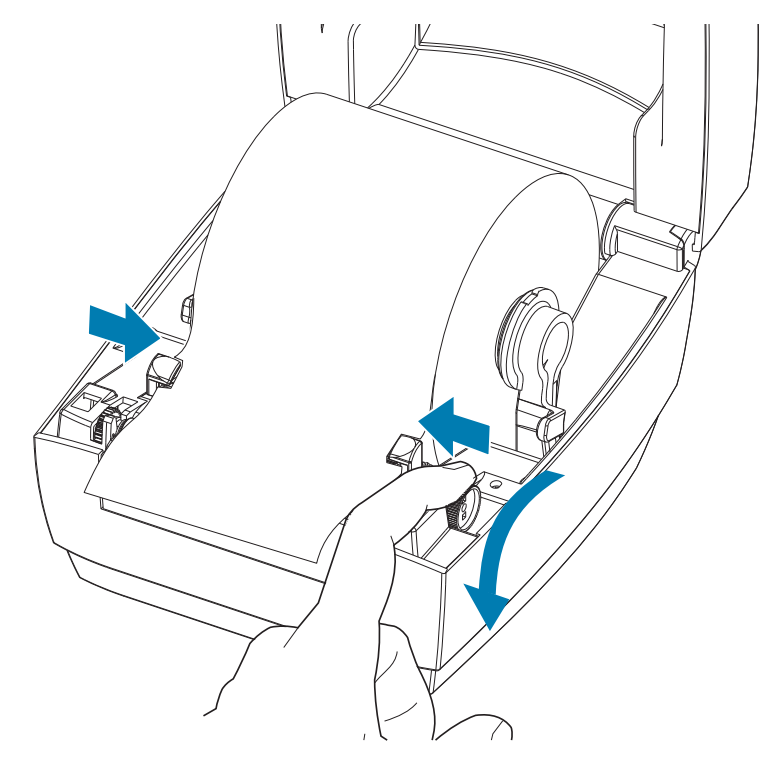

6. Zatvorite štampač. Pritiskajte na dole dok poklopac ne škljocne.

# <span id="page-19-1"></span><span id="page-19-0"></span>Štampanje probne nalepnice (Konfigurisanje štampača)

Pre nego što povežete štampač sa računarom, proverite da li je u ispravnom stanju.

Ovo možete uraditi štampajući nalepnicu sa statusom konfiguracije.

- 1. Proverite da li je medij pravilno uvučen i gornji poklopac štampača zatvoren. Zatim, uključite štampač, ukoliko to već niste učinili. Ukoliko se štampač pokrene sa statusnom lampicom koja treperi zeleno (režim pauze), pritisnite dugme za uvlačenje jednom, da prebacite štampač u režim Spreman (za štampanje). Pogledajte [Rešavanje problema](#page-35-1) ukoliko statusna lampica štampača ne pređe u postojano zeleno (Spreman).
- 2. Pritisnite dugme za uvlačenje dva do tri puta da omogućite kalibraciju štampača za instalirani medij. Štampač može da uvuče nekoliko nalepnica tokom ovog procesa.
- 3. Kada statusna lampica zasvetli neprekidno zeleno, pritisnite i držite dugme za uvlačenje dok statusna lampica ne zatreperi jednom.
- 4. Otpustite dugme za uvlačenje. Konfiguraciona nalepnica će se odštampati.

Ukoliko ne možete da odštampate ovu nalepnicu, konsultujte odeljak [Rešavanje problema](#page-35-1).

![](_page_19_Picture_69.jpeg)

## <span id="page-20-0"></span>Povezivanje štampača sa računarom

Štampač podržava Universal Serial Bus (USB) interfejs. Štampač je krajnji uređaj (ne osnovni ili čvorni) kada se koristi USB interfejs. Možete konsultovati specifikaciju USB-a radi detalja u pogledu ovog interfejsa.

<span id="page-20-1"></span>![](_page_20_Picture_2.jpeg)

Opasnost od oštećenja proizvoda • Napajanje štampača treba isključiti pre povezivanja ili isključivanja kablova za komunikaciju i napajanje.

## Zahtevi za kablove interfejsa

Kablovi za prenos podataka moraju biti u potpunosti zaštićene strukture i opremljeni metalnim ili metaliziranim oblogama konektora. Zaštićeni kablovi i konektori se zahtevaju radi sprečavanja zračenja i prijema električne interferencije..

Radi minimalizacije skupljanja električne interferencije u kablu:

- Neka kablovi za prenos podataka budu što kraći (preporučeno 1,83 m [6 stopa]).
- Ne spajajte čvrsto kablove za prenos podataka sa napajajućim kablovima.
- Ne vezujte kablove za prenos podataka sa vodovima električnih žica.

![](_page_20_Picture_10.jpeg)

Važno • Ovaj štampač je u skladu sa FCC "Pravilima i propisima", deo 15, za opremu B klase, koja koristi potpuno zaštićene kablove za prenos podataka. Korišćenje nezaštićenih kablova može povećati emisije zračenja iznad granica klase B.

Pažnja • Nikada nemojte rukovati štampačem i električnim napajanjem u zoni gde se mogu pokvasiti. Može doći do ozbiljnih fizičkih povreda!

![](_page_20_Picture_13.jpeg)

Napomena • Postavite štampač tako da možete lako rukovati kablom za napajanje u slučaju potrebe. Kod nekih postupaka za postavljanje ili rešavanje problema, od vas će se možda tražiti da isključite štampač iz struje. Odvojite kabl za napajanje od priključka za napajanje ili izvora naizmenične struje kako biste bili sigurni da u štampaču nema električne struje.

#### Povezivanje USB interfejsa

Universal Serial Bus (kompatibilan sa verzijom 2.0) pruža brz interfejs koji je kompatibilan sa Vašim postojećim PC hardverom. "Plug and play" dizajn USB-a čini instalaciju lakom. Više štampača može da deli jedan USB port/čvor. Kada koristite USB kabl (ne isporučuje se sa štampačem), uverite se da kabl ili pakovanje kabla nosi oznaku "Sertifikovani USB ™ " (videti ispod) radi garancije USB 2.0 kompatibilnosti.

![](_page_21_Figure_2.jpeg)

## <span id="page-21-0"></span>Instalirajte ZebraDesigner softver za dizajniranje nalepnica i štampanje

Za ovaj štampač potreban je ZebraDesigner softver (i upravljački program) za Windows, kako bi se na njemu štampale nalepnice sa bar kodovima u formatu nalepnica predviđenih za vaš štampač.

Preuzmite i instalirajte Windows upravljački program i zatim ZebraDesigner softver za svoj model štampača, koje možete preuzeti sa veb stranice za podršku vašeg štampača:

<http://www.zebra.com/zd120-info>

#### Kada se pokrene instaliranje Windows upravljačkog programa

1. UKLJUČITE štampač da biste aktivirali USB interfejs kada vas na to uputi instalacioni program za upravljački program. Na računaru će započeti instaliranje Windows upravljačkog programa i povezivanje sa USB portom štampača.

#### Kada se instalira ZebraDesigner

- 2. Pre učitavanja softvera na vaš Windows računar, ZebraDesigner će proveriti da li postoje novi instalirani ZD120 štampač i njegov upravljački program.
- 3. Otvorite verziju ZebraDesigner softvera za model štampača.

# <span id="page-22-0"></span>Operacije štampe

Ovaj odeljak se bavi rukovanjem medija i štampe, podrškom za fontove i jezike, i postavkom manje uobičajenih konfiguracija štampača.

#### <span id="page-22-1"></span>Dugotrajna neaktivnost štampača ili skladištenje

Tokom vremena se glava štampača može prilepiti za pokretni (pogonski) valjak. Da bi se ovo sprečilo, uvek skladištite štampač sa komadom medija (nalepnice ili papira) između glave štampača i pokretnog valjka. Ne otpremajte štampač sa instaliranom rolnom medija jer može doći do oštećenja štampača ili medija.

#### <span id="page-22-3"></span><span id="page-22-2"></span>Podržani mediji za štampu

Ovaj štampač je projektovan za štampanje na rolnama nalepnica ili lepezastim medijima širine od 50,8 mm do 102 mm (2 do 4 inča). Da bi rad bio optimalan, nalepnice se moraju nalaziti na pozadini nosača (mreži) sa razmakom između nalepnica od najmanje 3 mm. Podrazumevana vrednost štampača za razmak između nalepnica podešava se na malo više od 3 mm i prilagođava svim razlikama u razmacima za različite rolne i nalepnice.

- Širina medija (uključujući mrežu) iznosi 86 mm 107 mm (2,0" 4,21"), uključujući jezgro rolne i pozadinu medija (ili mrežu).
- Samo za direktne termalne medije
- Maksimalna dužina medija treba da bude 9" (228,6 mm)
- Minimalna dužina medija treba da bude 1" (25,4 mm)
- Prečnik unutrašnjeg jezgra treba da bude od 1" (25,4 mm) do 1,57" (40 mm)
- Maksimalni spoljni prečnik rolne medija treba da bude 5,00" (127 mm)
- Debljina medija treba da bude 0,0055" (0,014 mm) 0,007" (0,018 mm)
- Detekcija medija: Razmak, bez podrške za detekciju crnih oznaka ili crnih linija
- Tipovi medija: U rolnama ili lepezasti, štancovane direktne termalne nalepnice. Bez podrške za oznake, neprekidne medije (priznanice) ili nalepnice bez međusobnih razmaka.
- Štampač obično koristi rolne medija, ali možete koristiti i lepezaste medije.

![](_page_22_Picture_16.jpeg)

Važno • Zebra preporučuje korišćenje Zebra-brendiranih zaliha za trajnu štampu visokog kvaliteta. Širok asortiman materijala nalepnica specijalno je napravljen da unapredi štamparske mogućnosti štampača i spreči prerano habanje glave štampača. Za kupovinu zaliha idite n[a http://www.zebra.com/supplies](http://www.zebra.com/supplies)

## <span id="page-23-3"></span><span id="page-23-0"></span>Određivanje termalnih tipova medija

Vaš štampač podržava samo direktne termalne medije. Za neke termalne štampače potrebna je prenosna traka (mastilo) za štampu, dok za direktne termalne medije nije. Da biste odredili da li je određeni medij direktni termalni medij, izvršite test grebanja medija.

#### Da izvršite test grebanja medija, izvršite sledeće korake:

- 1. Ogrebite površinu za štampanje medija pomoću nokta ili zatvarača olovke. Pritiskajte čvrsto i brzo tokom prevlačenja preko površine medija. Direktni termalni medij je hemijski tretiran da štampa (izlaže se) kada se zagreva. Ovaj test metod koristi trenje da izloži medij.
- 2. Da li se crna oznaka pojavila na mediju?

![](_page_23_Picture_118.jpeg)

### <span id="page-23-1"></span>Dopuna zaliha

Ukoliko nestane nalepnica tokom štampe, ostavite štampač uključenim dok dopunjujete (dešava se gubitak podataka ukoliko isključite štampač). Nakon što ponovo ubacite medij, pritisnite dugme za uvlačenje za restart.

Uvek koristite visokokvalitetne, odobrene nalepnice. Ukoliko se koriste nalepnice sa lepljivom pozadinom koje ne ležu ravno na pozadinski nosač, izložene ivice se mogu prilepiti za vođice nalepnica i valjke unutar štampača, uzrokujući da se nalepnica skine sa nosača i zaglavi štampač.

## <span id="page-23-2"></span>Podešavanje kvaliteta štampe

Na kvalitet štampe utiče podešavanje vreline (gustine) glave štampača, brzine štampe, i medij u upotrebi. Eksperimentišite sa ovim podešavanjima da pronađete optimalni odnos za Vašu aplikaciju.

![](_page_23_Picture_11.jpeg)

Napomena • Proizvođači medija mogu da imaju specifične preporuke za podešavanja brzine vašeg štampača i medija. Neki tipovi medija mogu imati niže maksimalne brzine od maksimalne brzine vašeg štampača.

Ukoliko otkrijete da treba podesiti brzinu štampe ili zasićenost, koristite:

- Windows upravljački program štampača ili softversku aplikaciju kao što je ZebraDesigner™.
- Štampač ne čuva nikakve postavke.

# <span id="page-24-0"></span>Štampanje lepezastog medija

Štampa na lepezastom mediju zahteva da podesite zaustavni položaj držača rolne medija.

1. Otvorite gornji poklopac.

![](_page_24_Picture_3.jpeg)

Pomoću uzorka medija, podesite držače rolne medija na širinu medija. Držači treba samo da dodiruju, ali ne ograničavaju, ivice medija. Pritegnite zavrtanj koristeći mali Philips odvijač br. 1.

![](_page_24_Picture_5.jpeg)

2. Pomoću uzorka medija, podesite vođice na širinu medija. Vođice treba samo da dodiruju, ali ne ograničavaju, ivice medija.

![](_page_25_Picture_1.jpeg)

- 3. Povucite medij između vođice medija i držača rolni i izvucite ga na prednju stranu štampača.
- 4. Zatvorite gornji poklopac.
- 5. Nakon štampe ili uvlačenja nekoliko nalepnica: Ako medij ne pronalazi centar (pomera se ka stranama) ili su strane medija (nosača, etikete, papira, itd.) pohabane ili oštećene pri izlasku iz štampača, tada vođicama medija ili držačima rolne možda treba dodatno podešavanje.

# <span id="page-26-0"></span>Štampa sa eksterno montiranom rolnom medija

Štampač opslužuje eksterno montiranu rolnu medija slično podršci za lepezasti medij. Štampač zahteva rolnu medija u kombinaciji sa stalkom da bi imao nisku početnu inerciju za izvlačenje medija sa rolne.

Ponuda kompanije Zebra trenutno ne obuhvata opciju sa eksternim držačem medija za štampač.

#### Razmatranja za eksterno montirane rolne medija:

- Idealno, medij treba da uđe u štampač direktno pozadi kroz otvor za lepezaste medije na štampaču. Pogledajte [Štampanje lepezastog medija](#page-24-0) za ubacivanje medija.
- Smanjite brzinu štampe da smanjite mogućnost zastajkivanja motora. Rolna uobičajeno ima najveću inerciju pri početnom pokušaju pokretanja. Veći prečnici rolne medija zahtevaju da štampač primeni veći momenat radi njenog pokretanja.
- Medij treba da se kreće glatko i slobodno. Medij ne treba da klizi, preskače, trza, savija se i zatim pomera, itd. kada se montira na stalak za medij.
- Štampač ne treba da dodiruje rolnu medija.
- Štampač ne treba da klizi ili se podiže sa radne površine.

<span id="page-27-0"></span>![](_page_27_Picture_0.jpeg)

U ovom odeljku izloženi su postupci rutinskog čišćenja i održavanja.

# <span id="page-27-1"></span>Čišćenje

Kada čistite štampač, koristite jedno od sledećih sredstava koje najviše odgovara vašim potrebama:

![](_page_27_Picture_135.jpeg)

Sredstva za čišćenje možete da nabavite na adresi: [www.zebra.com/parts](http://www.zebra.com/parts)

Proces čišćenja traje nekoliko minuta ako pratite korake izložene ispod.

![](_page_27_Picture_136.jpeg)

![](_page_28_Picture_0.jpeg)

Važno • Lepak i materijal medija mogu vremenom da se prenesu na komponente štampača duž putanje medija uključujući valjak i glavu za štampanje. Ovo nagomilavanje može da akumulira prašinu i ostatke. Ako ne budete čistili glavu za štampanje, putanju medija i valjak, može da dođe do nenamernog gubitka nalepnica, do zaglavljivanja nalepnica i mogućeg oštećenja štampača.

![](_page_28_Picture_2.jpeg)

Važno • Korišćenje prevelike količine alkohola može da dovede do kontaminacije elektronskih komponenti, što zahteva mnogo duže vreme sušenja pre nego što štampač bude u mogućnosti da ispravno funkcioniše.

## <span id="page-29-0"></span>Čišćenje glave za štampanje

Uvek koristite novu olovku za čišćenje na glavi za štampanje (stara olovka prenosi zagađenje od prethodnih upotreba, što može da ošteti glavu za štampanje).

![](_page_29_Picture_2.jpeg)

Oprez • Glava za štampanje postaje vruća tokom štampanja. Da biste zaštitili glavu za štampanje od oštećenja i sprečili rizik od telesne povrede, izbegavajte da dodirujete glavu za štampanje. Koristite isključivo olovku za čišćenje da obavite održavanje glave štampača.

Glavu za štampanje možete da čistite i kada ubacite novi medij.

- 1. Trljajte olovku za čišćenje preko tamne oblasti glave za štampanje. Čistite od sredine ka spolja. Na taj način ćete pomeriti lepak koji je prenet sa ivica medija na glavu za štampanje izvan putanje medija.
- 2. Sačekajte jedan minut pre nego što zatvorite štampač.

![](_page_29_Picture_7.jpeg)

### <span id="page-30-0"></span>Postupci vezani za čišćenje putanje medija

Koristite štapić za čišćenje da biste uklonili ostatke, prašinu ili skorele delove koji su se nagomilali na držačima, vođicama i površinama putanje medija.

- 1. Pomoću alkohola na štapiću za čišćenje natopite ostatke da biste rastvorili lepak.
- 2. Obrišite hrbati da biste uklonili nagomilane ostatke.
- 3. Obrišite unutrašnje ivice obe bočne vođice da biste uklonili nagomilani talog.
- 4. Sačekajte jedan minut pre nego što zatvorite štampač.
- 5. Nakon upotrebe, bacite upotrebljeni štapić za čišćenje.

![](_page_30_Picture_7.jpeg)

## <span id="page-31-1"></span><span id="page-31-0"></span>Čišćenje senzora

Senzori za medije (razmake) – Na senzorima medija mogu se nataložiti prašina i ostaci.

- 1. Nežno obrišite prašinu; po potrebi, koristite suvi štapić za čišćenje da biste obrisali prašinu. Ako se lepak ili drugi zagađivači zadrže, rastvorite ih pomoću štapića za čišćenje navlaženog alkoholom.
- 2. Pomoću suvog štapića za čišćenje uklonite ostatke koji mogu da zaostanu od prvog čišćenja.
- 3. Po potrebi ponovite 1. i 2. korak dok svi ostaci i tragovi ne budu uklonjeni sa senzora.

![](_page_31_Figure_5.jpeg)

Senzor podignute glave štampača – Prašina i nečistoće mogu se nakupiti na optici senzora i reflektoru.

- 1. Očistite prašinu i ostatke sa optike senzora (u otvoru). Koristite konzervu sa komprimovanim vazduhom da biste izduvali prašinu i ostatke.
- 2. Očistite reflektor senzora podignute glave štampača (beli kvadrat) na unutrašnjoj strani gornjeg poklopca. Pomoću štapića za čišćenje nakvašenog alkoholom pažljivo uklonite nečistoće nastale zbog rukovanja štampačem.

## <span id="page-32-0"></span>Čišćenje i zamena valjka

Standardni valjak (pogonski valjak) obično ne zahteva čišćenje. Prašina od papira i tabaka sa nalepnicama može da se nagomila, a da pri tom ne utiče na operacije štampanja. Zagađivači na valjku mogu da oštete glavu za štampanje ili da uzrokuju klizanje ili lepljenje medija prilikom štampanja. Lepak, prljavštinu, prašinu, ulja i druge zagađivače trebalo bi odmah očistiti sa valjka.

Očistite valjak (i putanju medija) svaki put kada učinak štampača, kvalitet štampe ili prenos medija značajno oslabi. Valjak je površina za štampanje i pogonski valjak za medij. Ako se lepljenje i zaglavljivanje nastave čak i nakon čišćenja, morate da zamenite valjak.

Valjak možete da čistite štapićem za čišćenje bez vlakana (kao što je Texpad štapić za čišćenje) ili čistom, vlažnom krpom koja ne ostavlja vlakna, a koja je veoma blago navlažena medicinskim alkoholom (čistoće 90% ili više).

- 1. Otvorite poklopac (i vrata dodatka za izdavanje nalepnica). Uklonite medij iz oblasti valjka.
- 2. Pomoću špicastog predmeta (kao što je pinceta, mali odvijač ili skalpel) oslobodite jezičke sa leve i desne strane. Zatim ih rotirajte ka napred.

![](_page_32_Picture_6.jpeg)

3. Izvadite valjak ih donjeg okvira štampača.

![](_page_32_Picture_8.jpeg)

- 4. Očistite valjak pomoću štapića za čišćenje navlaženog alkoholom. Čistite od sredine prema spoljnoj strani, sve dok cela površina valjka ne bude očišćena. Ako je došlo do nagomilavanja velike količine lepka ili kačenja odnosno savijanja nalepnica u štampaču, ponovite čišćenje pomoću novog štapića i uklonite preostale razblažene nečistoće. Na primer, lepak i ulja mogu da se rastvore prvobitnim čišćenjem, ali ne mogu da se uklone.
- 5. Montirajte valjak u štampač. Odbacite štapiće za čišćenje nakon upotrebe nemojte ponovo da ih koristite.
- 6. Proverite da li su ležajevi i zupčanik na osovini valjka, kao što je prikazano.

![](_page_33_Picture_3.jpeg)

7. Poravnajte valjak sa zupčanikom sa leve strane i spustite ga u donji okvir štampača.

![](_page_33_Picture_5.jpeg)

8. Rotirajte jezičke nazad tako da nalegnu na mesto.

![](_page_33_Picture_7.jpeg)

9. Sačekajte jedan minut da se štampač osuši pre nego što zatvorite vrata dodatka za izdavanje nalepnica, poklopac za medij ili pre uvlačenja nalepnica.

## <span id="page-34-0"></span>Drugi postupci održavanja štampača

Osim postupaka održavanja iznetih u ovom odeljku, ne postoje drugi postupci koje može da obavlja korisnik. Za više informacija o dijagnostikovanju problema sa štampačem i štampanjem pogledajte [Rešavanje problema.](#page-35-1)

# <span id="page-35-1"></span><span id="page-35-0"></span>Rešavanje problema

U ovom odeljku izložene su informacije o prijavljivanju grešaka štampača što vam može biti potrebno za rešavanje problema sa štampačem. Obuhvaćeni su izabrani dijagnostički testovi.

# <span id="page-36-2"></span><span id="page-36-0"></span>Opis statusnih lampica

![](_page_36_Picture_148.jpeg)

### <span id="page-36-1"></span>Rešenja greške statusne lampice

Sledeći brojevi rešenja greške statusne lampice odgovaraju gornjoj tabeli opisa statusne lampice.

#### 1. Štampač ne dobija napajanje.

- Da li ste uključili napajanje štampača? Proverite veze za napajanje od zidne utičnice do napajanja i od napajanja do štampača. Pogledajte odeljak [Uvlačenje rolne medija](#page-15-3).
- Isključite štampač iz zidne utičnice na 30 sekundi, a zatim ponovo povežite štampač sa napajanjem.

#### 2. Štampač je uključen i u stanju mirovanja.

• Dodatni postupci nisu potrebni.

#### 3. Štampač prima podatke.

• Kada se završi prenos podataka, statusna LED lampica će početi da svetli zeleno, a štampač će nastaviti sa radom.

#### 4. Upozorenje o putanji medija.

- Medij je potrošen Otvorite poklopac i proverite da li je medij potrošen. Uklonite praznu rolnu nalepnica ako koristite rolnu medija. Zamenite medij. Pratite uputstva za [Uvlačenje rolne medija](#page-15-3) a zatim pritisnite dugme za uvlačenje da biste nastavili sa štampanjem.
- Poklopac nije zabravljen Poklopac i glava za štampanje su otvoreni. Otvorite i čvrsto zatvorite gornji poklopac, a zatim pritisnite dugme za uvlačenje da biste nastavili sa štampanjem.
- Potrebno je čišćenje senzora za otvaranje glave Optički senzor i reflektor su prljavi i treba ih očistiti, pogledajte odeljak [Čišćenje senzora.](#page-31-1)
- Medij nije detektovan Senzori za medije su blokirani ili prljavi i treba ih očistiti, pogledajte odeljak [Čišćenje senzora.](#page-31-1)

#### 5. Štampač je pauziran.

• Pritisnite dugme za uvlačenje da biste nastavili sa štampanjem.

#### 6. Temperatura glave za štampanje je previsoka.

• Štampanje će se zaustaviti dok se glava za štampanje ne ohladi na prihvatljivu temperaturu štampanja. Kada se ohladi, štampač će automatski nastaviti sa radom.

#### 7. FLEŠ memorija nije programirana.

• Vratite štampač ovlašćenom prodavcu.

#### 8 Nalepnica nije detektovana na očekivani način.

- Očekivani razmak između nalepnica nije detektovan u ispravnoj oblasti za veličinu nalepnice koju je zadao upravljački program za štampač. Proverite da li dužina nalepnice medija koji se koristi odgovara dužini nalepnice koja je zadata u upravljačkom programu za štampač ili u formatu nalepnice ZebraDesigner softvera.
- Štampač je pokrenuo veću dužinu nalepnica od maksimalne dozvoljene dužine od 216 mm (8,5 inča) bez detektovanja razmaka između nalepnica. Senzorima za razmak je možda potrebno čišćenje. Ako se čišćenjem ne ispravi ova greška, obratite se servisu.

## <span id="page-38-0"></span>Problemi sa kvalitetom otiska

#### Nema otiska na nalepnici.

- Novi medij: Medij možda nije direktni termalni medij. Pogledajte proceduru testiranja [Određivanje termalnih tipova medija](#page-23-3).
- Da li je medij ispravno postavljen? Sledite uputstva za [Uvlačenje rolne medija](#page-15-3) u odeljku Prvi koraci. Da biste testirali da li ste ispravno postavili nalepnice i da li je štampanje moguće, pogledajte odeljak [Štampanje probne nalepnice \(Konfigurisanje štampača\)](#page-19-1). Ako štampanje i dalje nije moguće, obratite se svom ovlašćenom Zebra prodavcu ili pružaocu usluge.

#### Odštampana slika ne izgleda dobro.

- Glava za štampanje je prljava. Očistite glavu za štampanje.
- Temperatura glave za štampanje je preniska.
- Podesite zasićenost otiska i/ili brzinu štampanja.
	- Windows upravljački program za štampač može promeniti ove postavke da bi se optimizovao kvalitet štampe.
- Medij koji se koristi nije kompatibilan sa štampačem. Obavezno koristite preporučeni medij za svoju namenu i uvek koristite nalepnice koje je odobrila kompanija Zebra.
- Glava za štampanje je pohabana. Glava za štampanje je potrošni artikal koji će se pohabati usled trenja između medija i glave za štampanje. Korišćenje neodobrenog medija može da skrati radni vek glave za štampanje ili da je ošteti. Obratite se svom ovlašćenom Zebra prodavcu ili pružaocu usluge.
- Možda je potrebno očistiti ili zameniti valjak. Valjak (pogonski) možda gubi vučni pogon usled sledećeg:
	- Strani predmeti su pričvršćeni za njegovu površinu,
	- Gumena glatka površina je postala uglačana i klizava.
	- Došlo je do oštećenja poput reza nožem na površini za štampanje koja je obično glatka i ravna.

#### Dugački tragovi na mestu gde nedostaje otisak (bele vertikalne linije) pojavljuju se na nekoliko nalepnica.

- Glava za štampanje je prljava. Očistite glavu za štampanje.
- Elementi glave za štampanje su oštećeni. Obratite se svom ovlašćenom Zebra prodavcu ili pružaocu usluge.

#### Štampanje ne počinje na vrhu nalepnice ili je jedna od tri nalepnice pogrešno odštampana.

- Medij možda nije ispravno uvučen. Sledite uputstva za [Uvlačenje rolne medija](#page-15-3) u odeljku Prvi koraci.
- Očistite senzor za razmak, pogledajte odeljak [Čišćenje senzora](#page-31-1).

# <span id="page-39-0"></span>Dodatak: USB interfejs

U ovom odeljku izložene su informacije o povezivanju interfejsa štampača.

## <span id="page-39-1"></span>Universal Serial Bus (USB) interfejs

Slika ispod prikazuje ožičavanje kablova potrebno za korišćenje USB interfejsa štampača.

Štampač zahteva kabl ili pakovanje kabla koje nosi oznaku "Certified USB™" kako bi bila garantovana usklađenost sa USB 2.0 tehnologijom.

![](_page_39_Figure_5.jpeg)

![](_page_39_Picture_74.jpeg)

Informacije o operativnim sistemima i upravljačkim programima koje podržava štampač potražite na veb lokaciji kompanije Zebra:

#### <http://www.zebra.com>

Informacije o USB interfejsu potražite na USB Veb lokaciji na adresi:

<http://www.usb.org>

# <span id="page-40-0"></span>Dodatak: Dimenzije

U ovom odeljku su izložene spoljne dimenzije štampača.

# <span id="page-41-0"></span>Spoljne dimenzije štampača

![](_page_41_Figure_1.jpeg)